## **CISCO EPC3925 / 3928S Konfiguracja dodatkowych opcji**

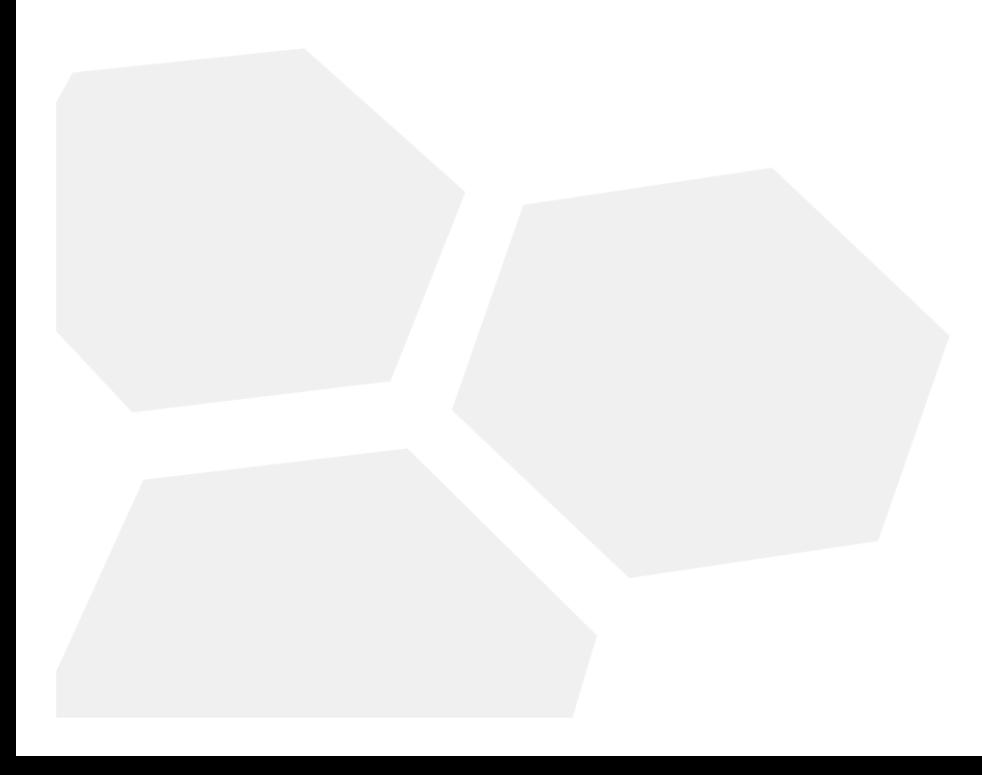

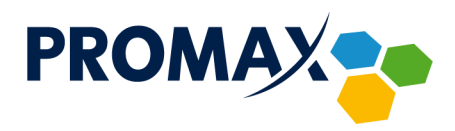

W celu skonfigurowania dodatkowych opcji (przekierowanie portów oraz DMZ) lub wyszukania, z jaką mocą oraz na jakim kanale pracują sąsiednie sieci WiFi w modemach **Cisco EPC3925/3928S,** uruchom przeglądarkę internetową i w pasku adresu wpisz adres: **<http://192.168.0.1/>**

Pojawi się pokazany poniżej ekran logowania:

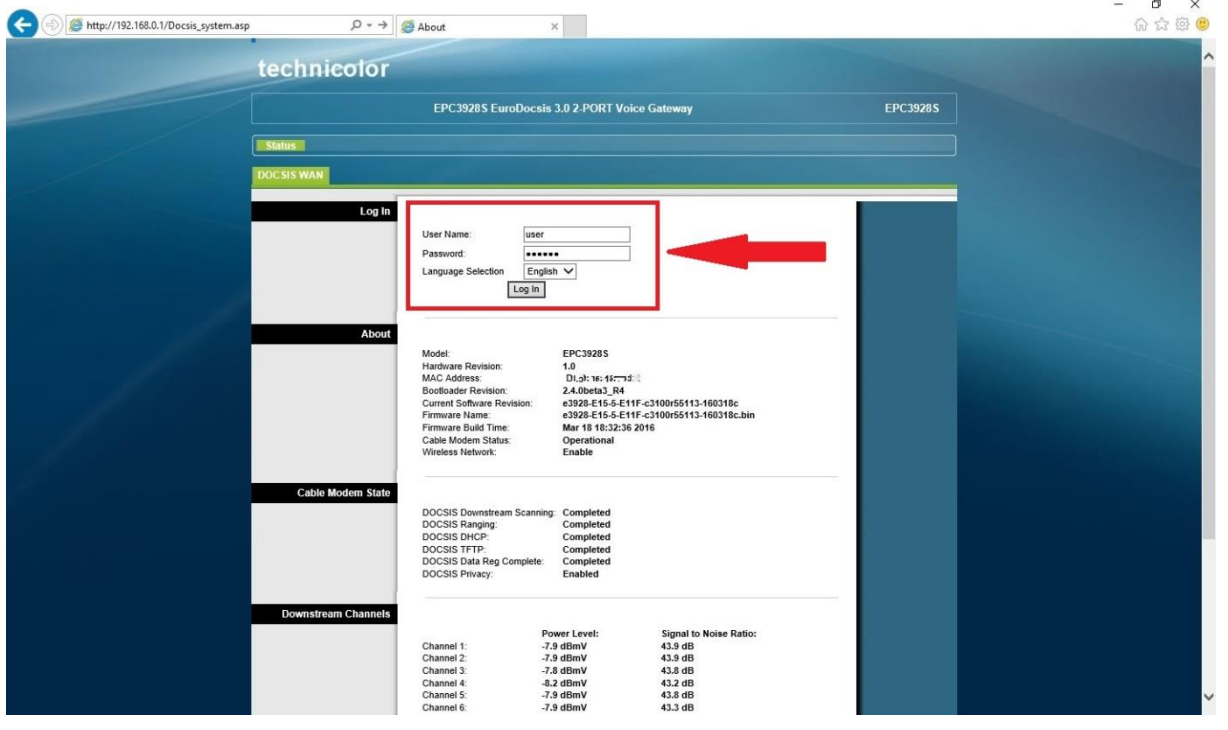

Wprowadź domyślną nazwę użytkownika – **user** oraz domyślne hasło – **promax,** po czym naciśnij przycisk **Log In**.

Po zalogowaniu ukaże się ekran z prośbą o zmianę domyślnego hasła, zalecane jest, aby uczynić to przed przystąpieniem do konfiguracji.

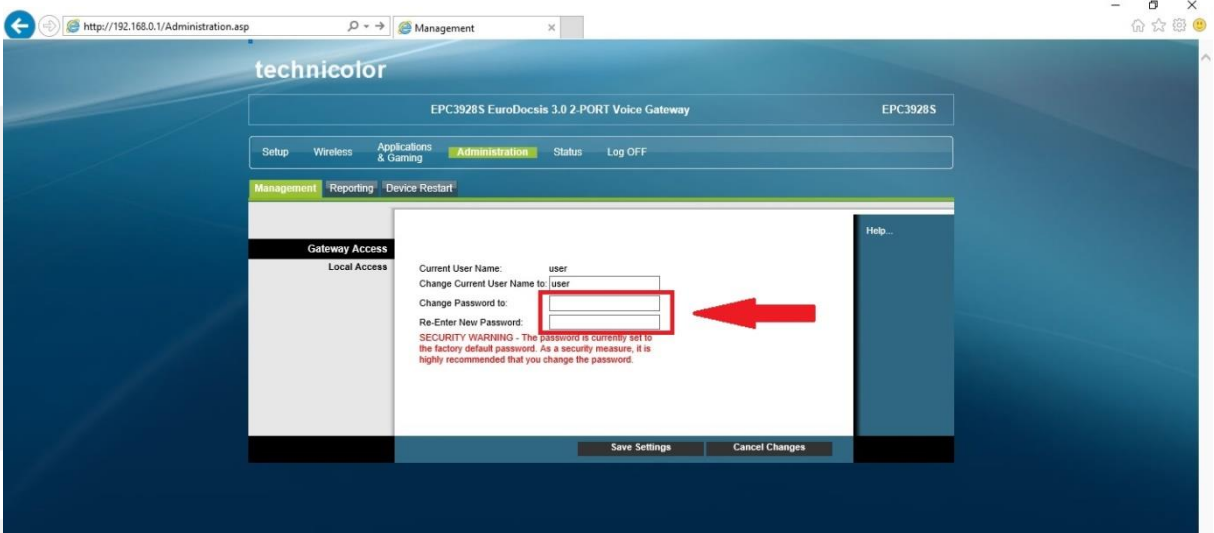

Przedsiebiorstwo PROMAX sp. i. Zofia Fórmanek-Okrój, Wiesław Okrój

63-400 Ostrów Wielkopolski ul Wolności 19

NIP: 622 010 61 52 Regon 250502363

tel./fax: +48 62 735 31 11 e-mail: biuro@promax.media.pl

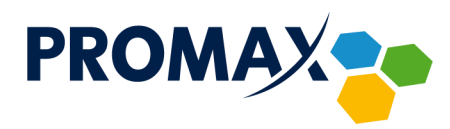

W tym celu w oba pola **Change Password to** oraz **Re-Enter New Password** wpisz to samo nowe hasło i naciśnij przycisk **Save Setings**.

Jeśli w tym kroku nie dokonasz zmiany hasła, zawsze możesz uczynić to klikając przycisk **Administration,** a następnie zakładkę **Management**.

## **Skanowanie sąsiadujących punktów dostępowych WiFi**

W celu wyświetlenia innych punktów dostępowych WiFi, znajdujących się w zasięgu Twojej sieci wraz z informacją o kanale, na jakim pracują oraz mocą, z jaką nadają, kliknij przycisk **Wireless** a następnie zakładkę **Radio Settings**. Ukaże się poniższe okno:

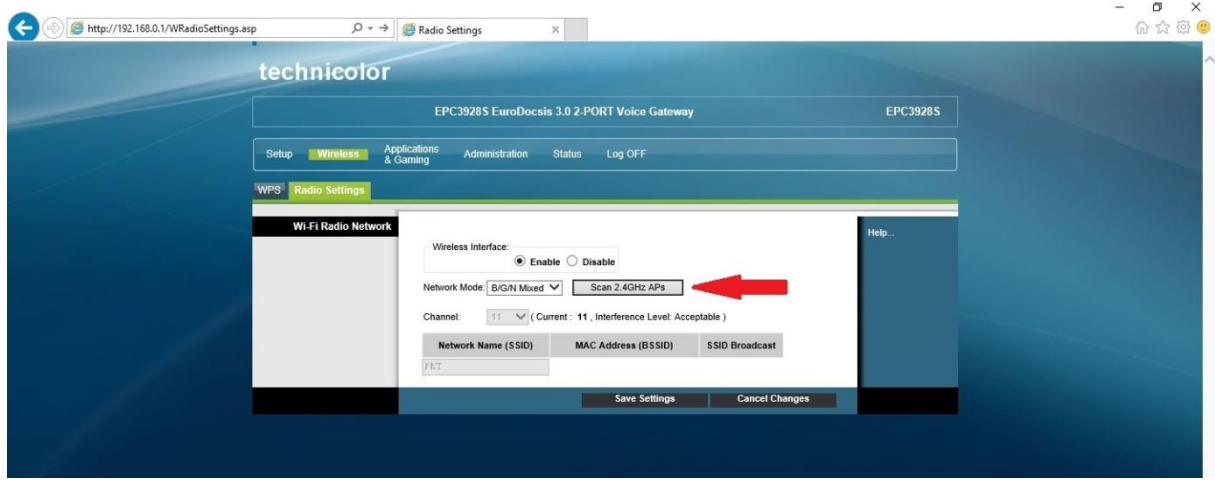

W kolejnym kroku kliknij przycisk **Scan 2.4GHz APs**, po chwili wyświetli się nowe okno przeglądarki z listą punktów dostępowych w Twojej okolicy.

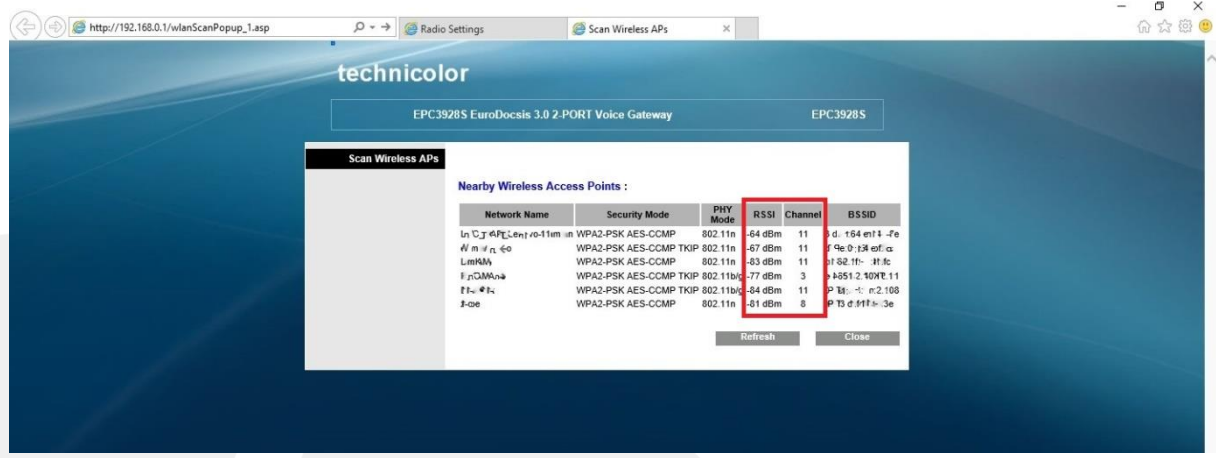

Najważniejsze z przedstawionych parametrów to kanał (**Channel**), na którym pracuje punkt dostępowy oraz moc, z jaką nadaje **RSSI** wyrażoną w dBm (im niższa wartość, tym punkt dostępowy słabiej nadaje).

Sieć WiFi działa na jednym z kilku dostępnych kanałów, dla standardu 2,4 GHz przewidziano 13 kanałów 2,412 – 2,472 GHz, szerokość każdego z nich wynosi 5 MHz.

> Przedsiebiorstwo PROMAX sp. i. Zofia Fórmanek-Okrój, Wiesław Okrój

NIP: 622 010 61 52 Regon 250502363

63-400 Ostrów Wielkopolski ul Wolności 19

tel./fax: +48 62 735 31 11 e-mail: biuro@promax.media.pl

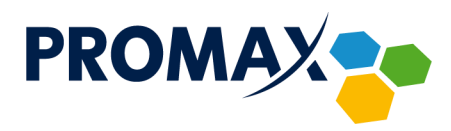

Router WiFi tak naprawdę do transmisji wymaga pasma o szerokości minimum 20 MHz, w związku z tym każda z sieci WiFi zajmuje oprócz głównego kanału środkowego, dodatkowo z każdej strony po dwa. Z powyższego wynika, że w danej lokalizacji mogą pracować tylko trzy sieci, które się wzajemnie nie zakłócają (na kanałach 1, 6, 11).

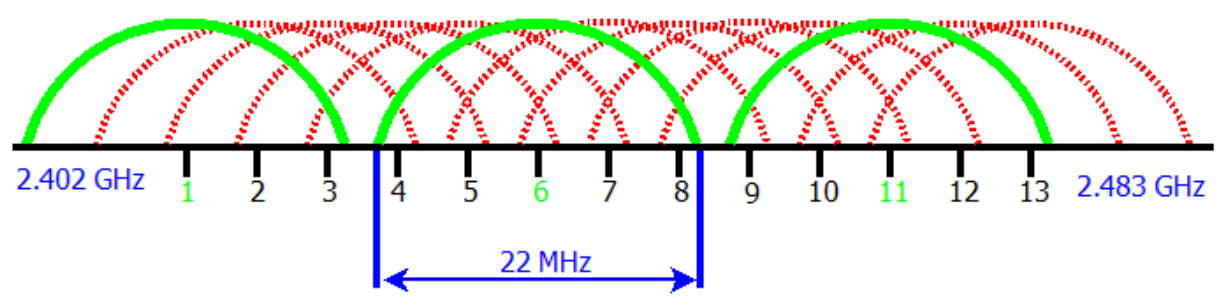

Wybierając najlepszy kanał dla Twojej sieci WiFi, sprawdź, na jakich kanałach działają punkty dostępowe, znajdujące się w zasięgu, a następnie określ, na których działa ich najmniej. Jeśli wszystkie kanały z zakresu są wielokrotnie pozajmowane, wybierz taki, na którym urządzenia nadają z najniższą mocą.

Jeśli już wiesz, na jakim kanale powinna działać Twoja sieć, zaloguj się do swojego konta w portalu **ePROMAX**. Ustawienia kanału znajdują się w sekcji **Urządzenia – Parametry sieci WiFi**.

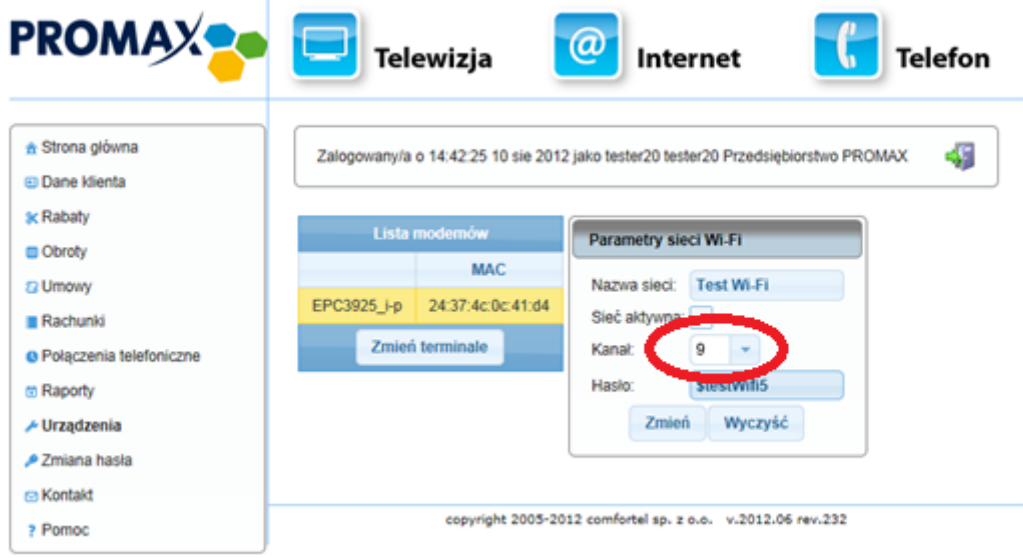

## **Przekierowanie portów**

Przekierowanie portów służy do przekierowania pakietów przychodzących z Internetu na określony port, do wskazanego urządzenia podłączonego w sieci lokalnej za routerem. Można przekierowywać protokoły TCP, UDP jak również oba jednocześnie. W zależności od konfiguracji porty źródłowe i docelowe mogą być takie same bądź różne.

W celu skonfigurowania przekierowania portów kliknij przycisk **Applications & Gaming** a następnie zakładkę **Port Range Forwanding** wyświetli się poniższe okno:

> Przedsiebiorstwo PROMAX sp. i. Zofia Fórmanek-Okrój, Wiesław Okrój

NIP: 622 010 61 52 Regon 250502363

63-400 Ostrów Wielkopolski ul Wolności 19

tel./fax: +48 62 735 31 11 e-mail: biuro@promax.media.pl 4

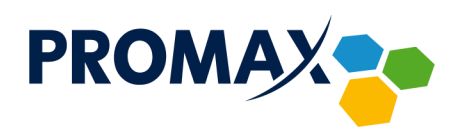

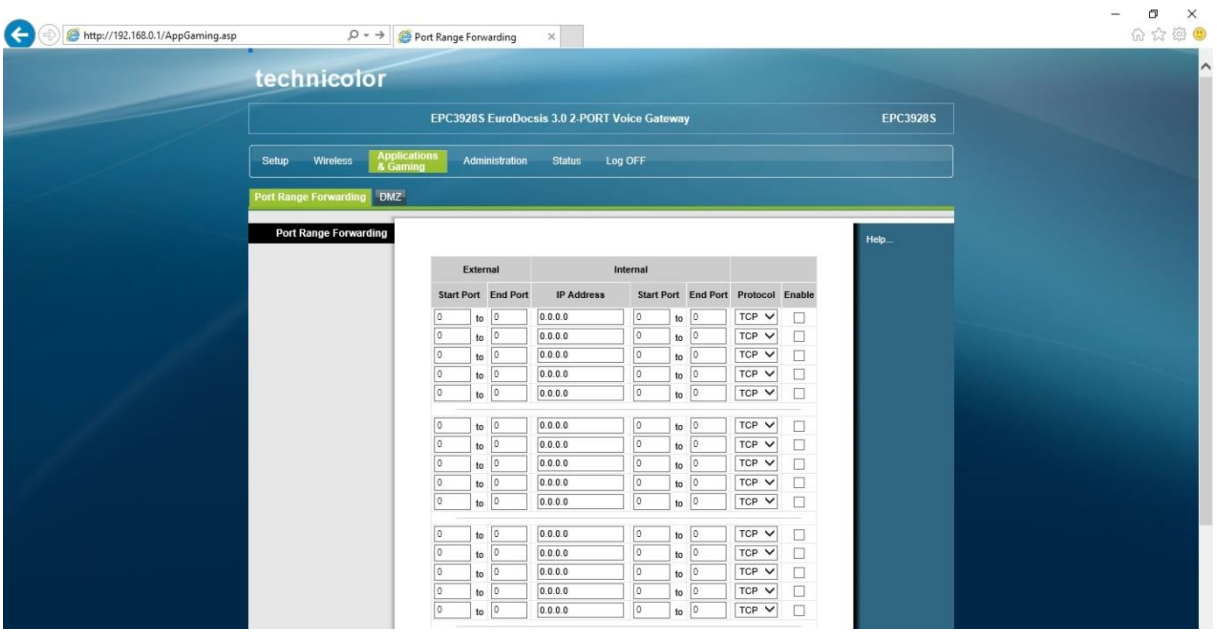

**External Start / End Port** – zakres portów źródłowych.

**IP Address** – adres urządzenia w sieci lokalnej, na które przekierowujesz porty.

**Internal Start / End Port** – zakres portów docelowych.

**Protocol** – służy do wyboru protokołu TCP / UDP lub oba.

Zaznacz pole w pozycji **Enable** i na koniec kliknij na dole strony przycisk **Save Settings**.

**Strefa DMZ**

Strefa zdemilitaryzowana (DMZ – Demilitarized Zone) – urządzenie umieszczone w tej strefie znajduje się poza zaporą sieciową (firewall) routera, dzięki temu uzyskuje się nieograniczony dostęp do niego z poziomu Internetu.

**Uwaga!** Ponieważ urządzenie umieszczone w strefie DMZ, nie jest chronione przez zaporę sieciową routera (firewall), jest narażone w większym stopniu na różnego rodzaju ataki.

W celu konfiguracji strefy DMZ kliknij przycisk **Applications & Gaming** a następnie **DMZ**.

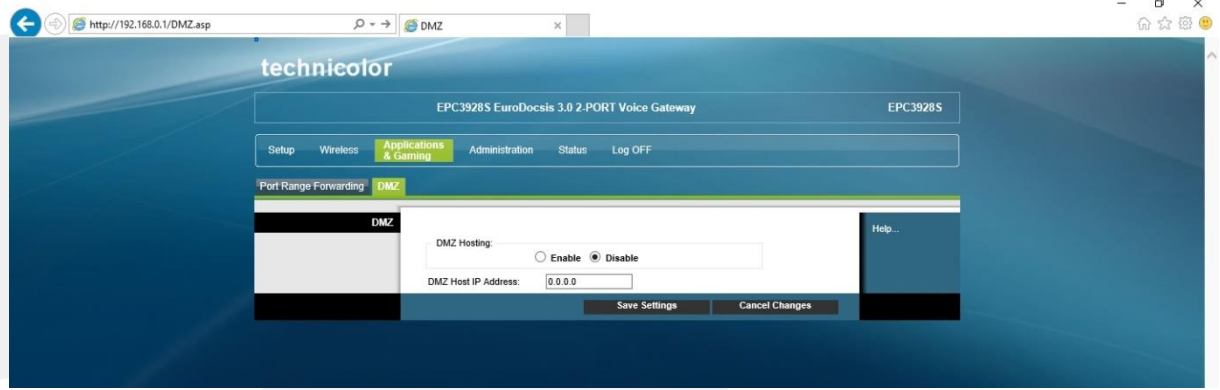

Zaznacz pole **Enable**, wpisz adres IP urządzenia znajdującego się w sieci LAN w polu **DMZ Host IP Address** i zapisz konfigurację klikając przycisk **Save Settings**.

> Przedsiebiorstwo PROMAX sp. i. Zofia Fórmanek-Okrój, Wiesław Okrój

NIP: 622 010 61 52 Regon 250502363

63-400 Ostrów Wielkopolski ul Wolności 19

tel./fax: +48 62 735 31 11 e-mail: biuro@promax.media.pl 5